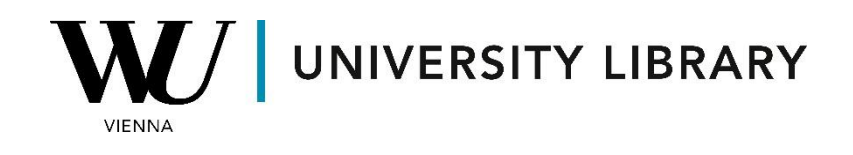

## **Futures**

## **in Bloomberg**

## **Students Manual**

The most effective method for obtaining historical future prices from Bloomberg is by utilizing the function builder within the Microsoft Excel Addon. Before opening Excel, ensure that you have logged into the main Bloomberg app (identified by the green icon on the desktop).

Once in Microsoft Excel, locate the "Function Builder" in the top-left corner of the Bloomberg tab. This will open a new formula window on the right, where you'll need to input several values.

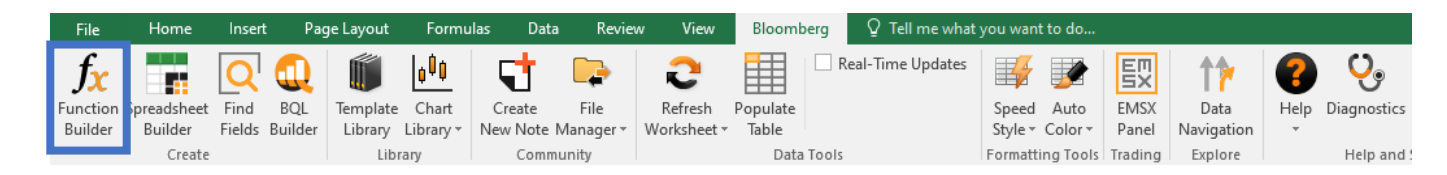

Firstly, you'll need the BDS function, which allows you to retrieve multiple values for a selected security. In the "Security" field, you can input any financial instrument you're interested in. Please note that future contracts are primarily available for indexes and large-cap companies, so it's possible that Bloomberg may not find future contracts for a particular company.

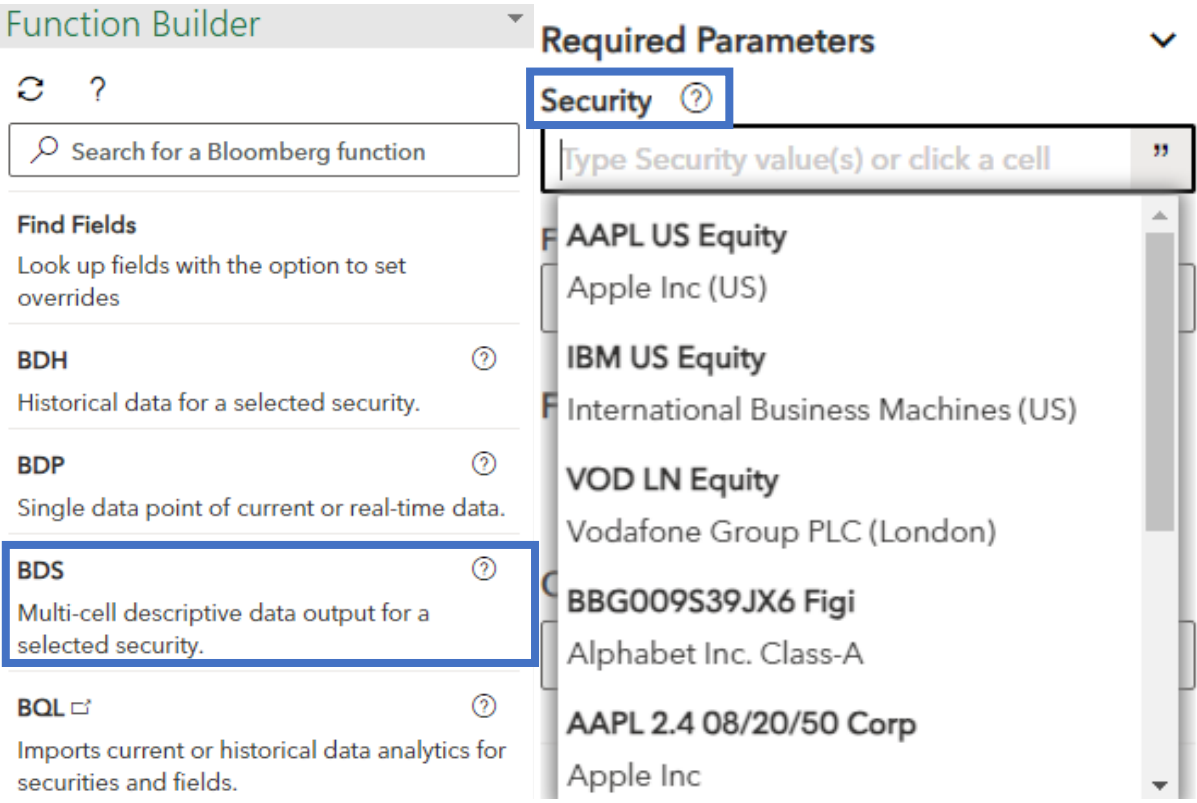

In the overrides field, you can include "INCLUDE\_EXPIRED\_CONTRACTS" to view contracts that have already expired. This is particularly useful for historical data analysis. Once added, you'll receive a list of all the contracts available in the database for the chosen instrument.

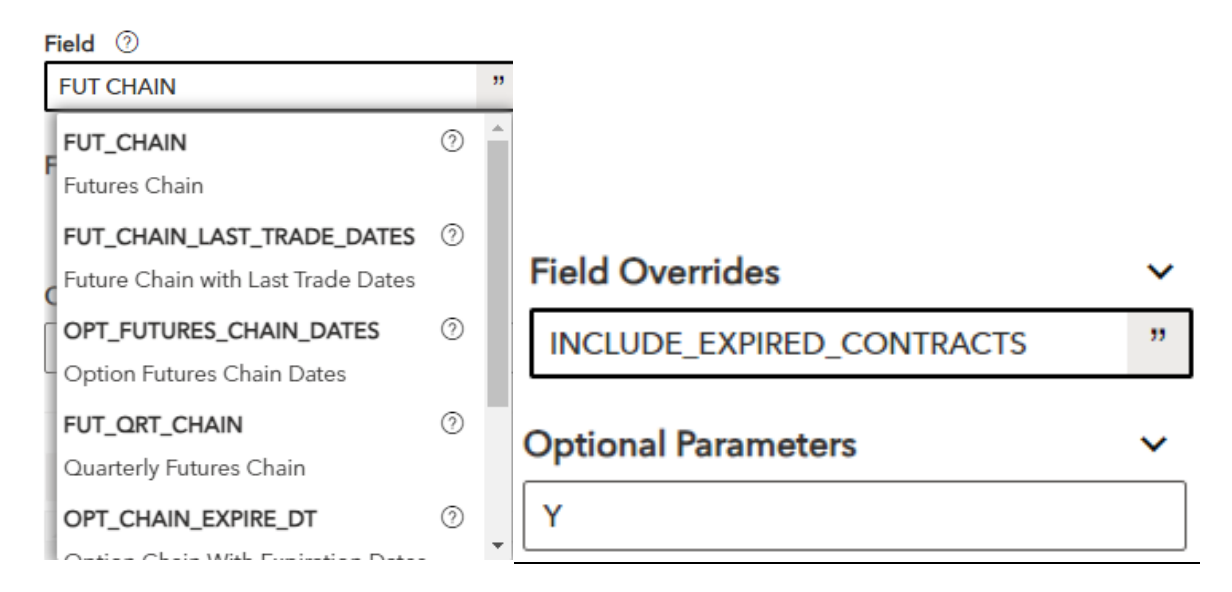

Depending on the specific values you're interested in obtaining for the derived instruments, you'll need to access the "Spreadsheet Builder" within the Bloomberg Add-on.

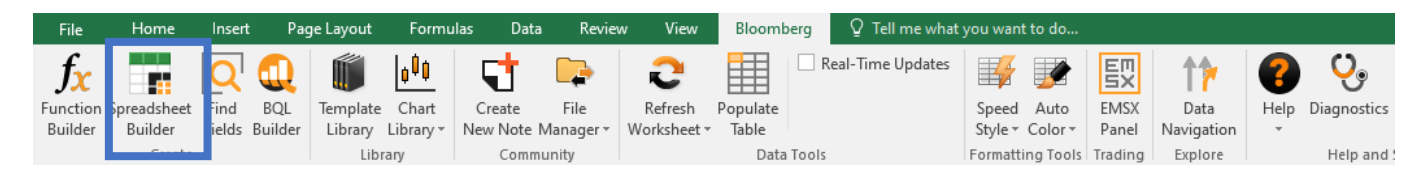

To obtain historical values of the instruments, you can select "Historical Data Table" located at the bottom of the window.

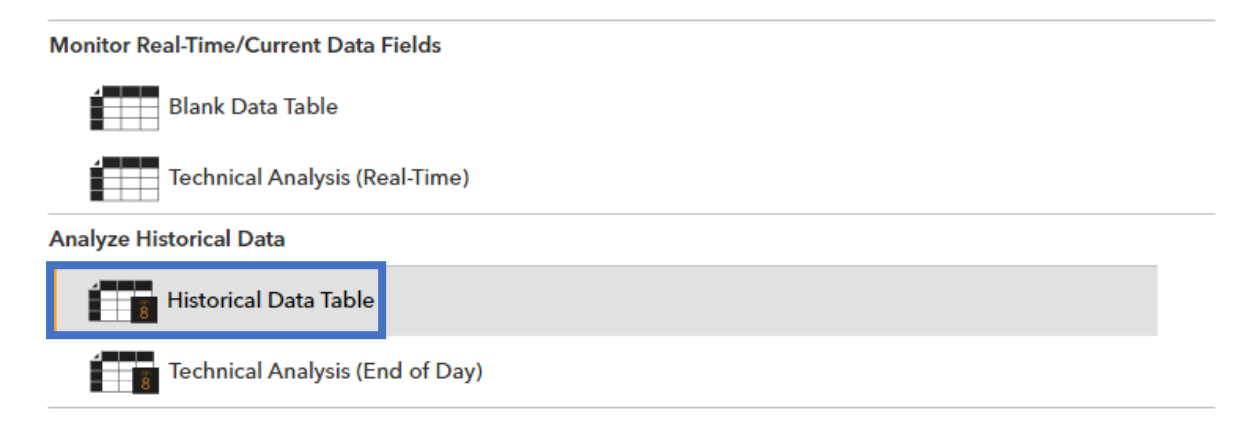

To select the securities you have derived from the previous steps, click on the grey button next to the search bar in the middle of the window. This allows you to choose Excel cells for which you want to find values.

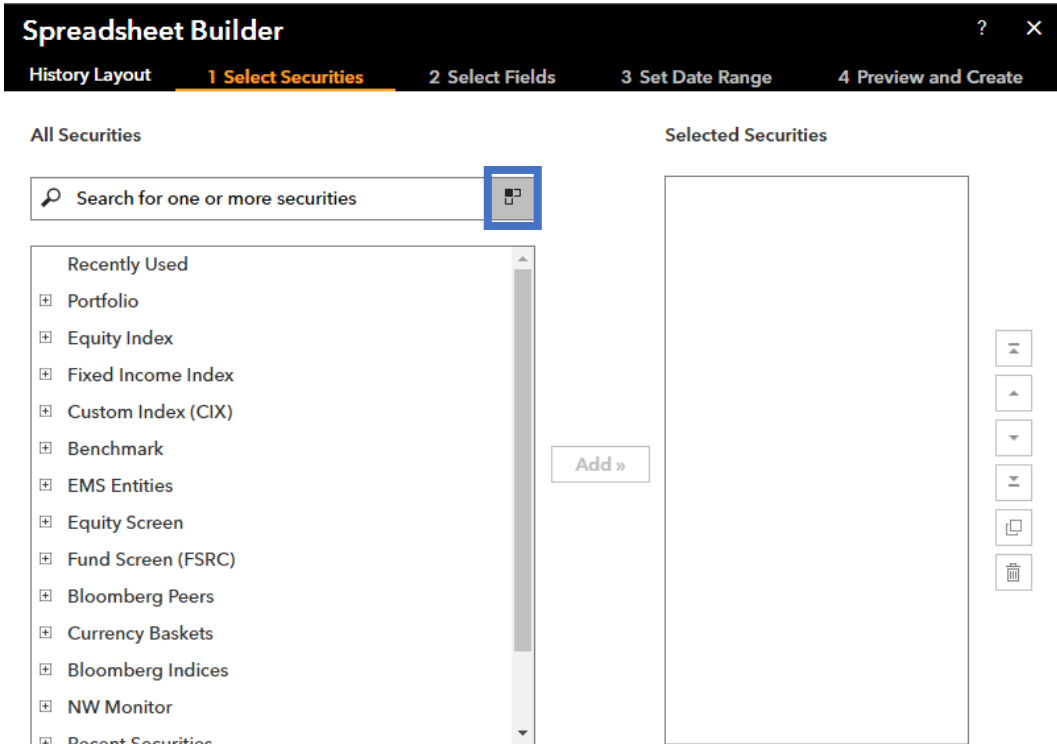

The most used field for analyzing future contracts is "PX\_LAST" (Last Price). While you are free to choose any other values you prefer, please note that the number of accessible variables for future contracts is limited due to the complexity of the instrument.

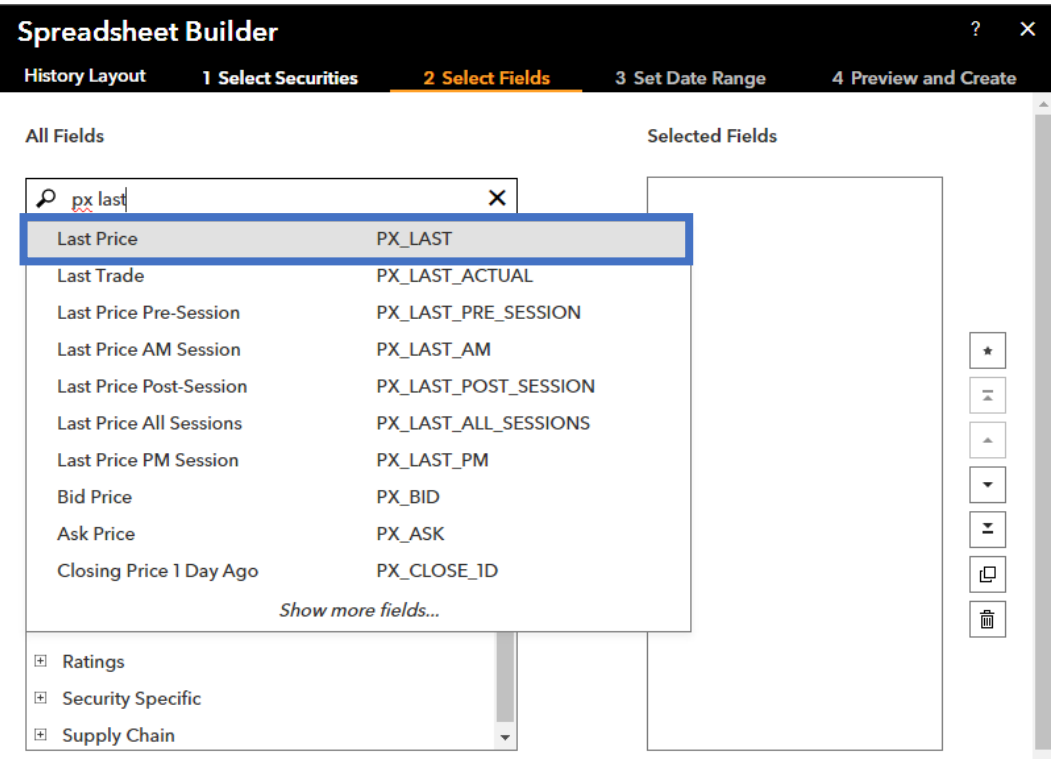

Selecting the time range of the dataframe can be a tricky decision. While most futures price information typically extends back to 2020, it may vary for some instruments, potentially spanning longer periods. We recommend opting for longer time periods (though not excessively long if you're extracting daily values) and removing any missing values after exporting.

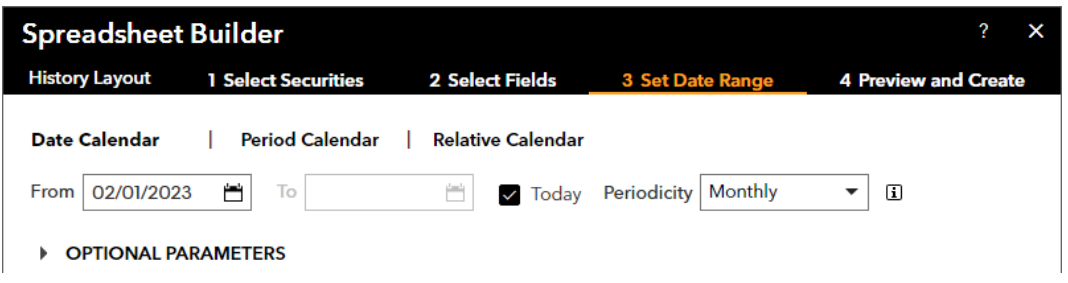

Once you've previewed the final file, you can proceed to export the values and utilize them in Excel.

To find commodities futures in Bloomberg use the search bar in the "Spreadsheet Builder" and start typing a commodity name which you want to retrieve or write the key word for commodities - "comdty". For more precise results you might try using the Bloomberg terminal to find commodities you require and then use the ticker in the "Spreadsheet Builder".

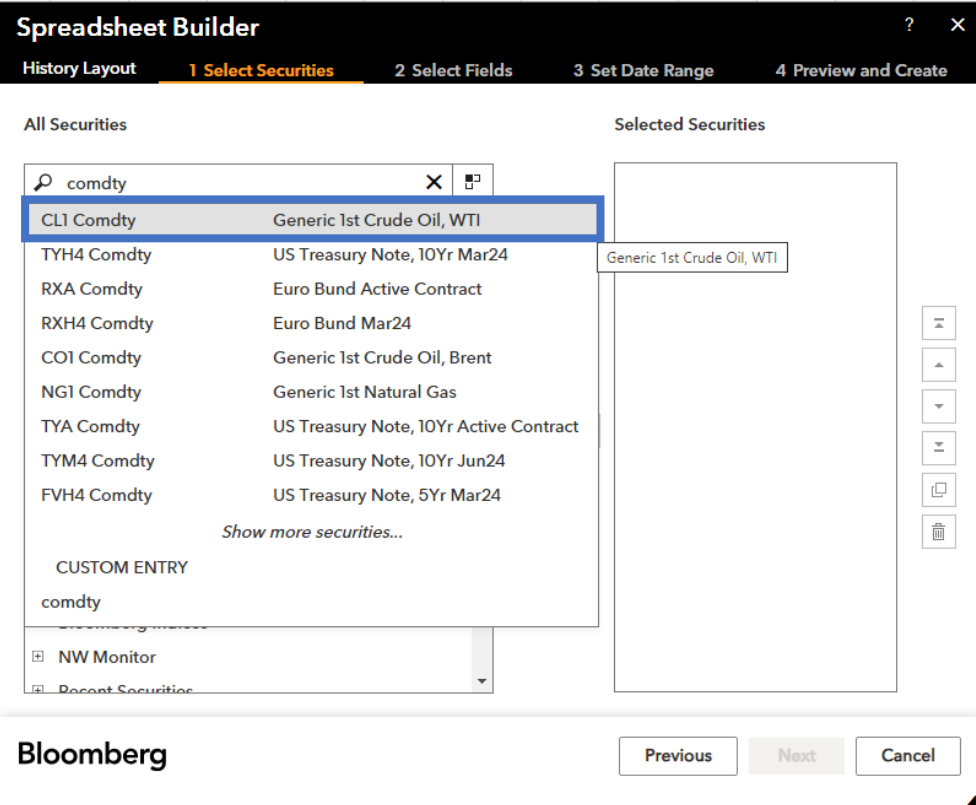

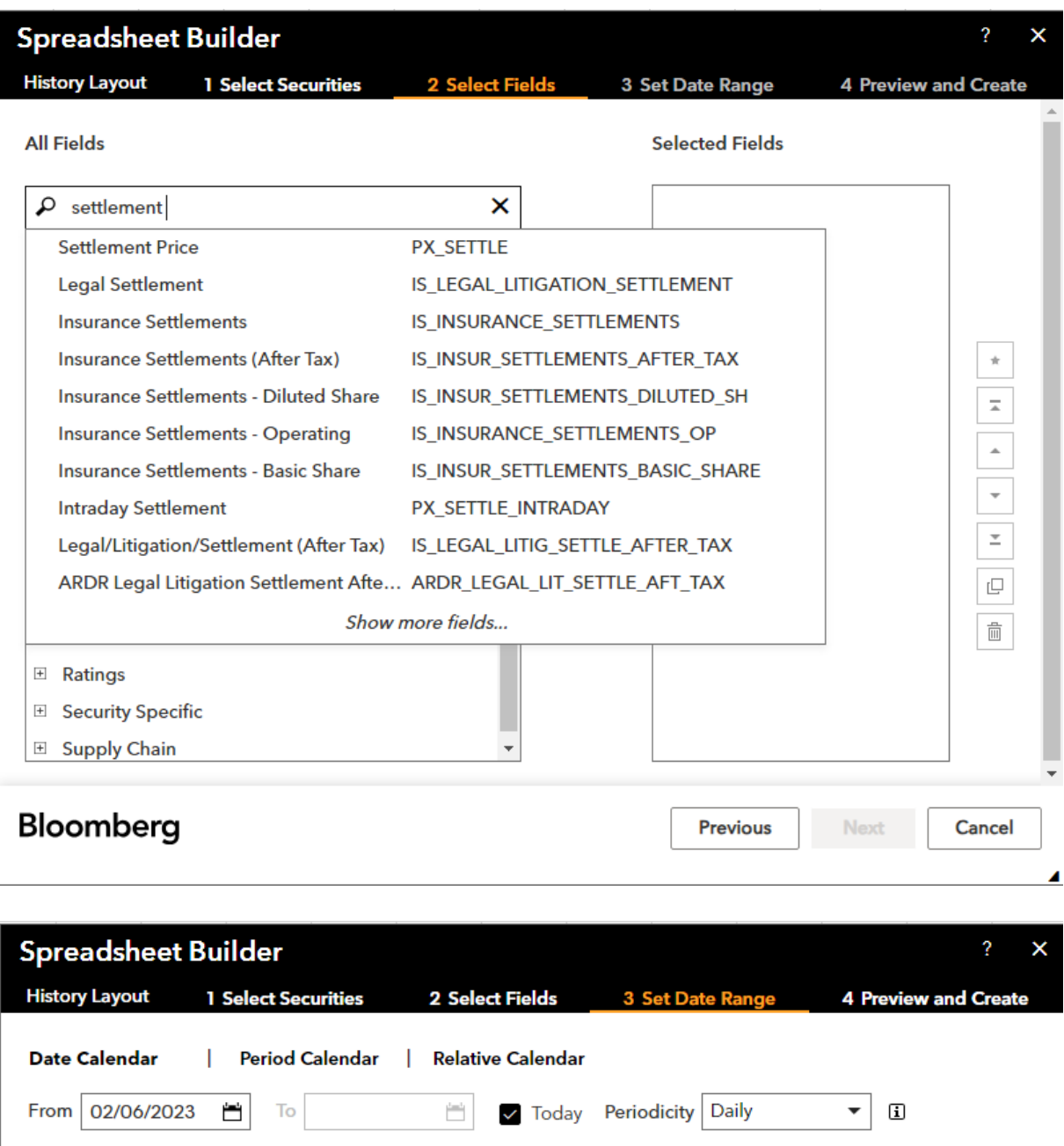

OPTIONAL PARAMETERS